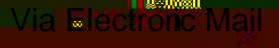

**ANIK ANIK ANIK ANIK ANIK ANIK ANIK ANI** 

**Marketing Communist** 

## February 16, 2017

Michael W. Kirk Nicole J. Moss Brian W. Barnes COOPER & KIRK, PLLC

Carolyn E. Reed Linda A. Ross Leslie Ann Bridges OFFICE OF THE ATTORNEY GENERAL AND REPORTER

> RE: Wilson v. Long Supplement to Expert Report by Mr. Warner (February 13, 2017)

To Whom It May Concern:

I write in response to the February 25,17 email from Nicole Jo Moss and to supplement the Expert Report I execution February 13, 2017, as follows.

Accompanying this letter is an Excel file named "TCWIL00005347 AIR-CIR 12.23.16 edited by MWarner.xlsx." I refer tubis file as "Modified TennCar<sup>g</sup> preadsheet" in this Letter. I used the Modified TennCare Spreadsheet to make the calculations described in Paragraph 24 of my Report and to obtain the results **apping in Exhibit B to my Report.** 

The Modified TennCare Spreadsheet is identic a file given to me by Plaintiffs' Counsel named "TCWIL00005347 AIR-CIR2.23.16.csv," except for the following modifications:

1. The file was converted from a ".csv" (comma-delimited file) to an Excel file. This did not change the content of the frie any way, but allows for formulas and other formatting changes to be saved within the file.

2. Four new columns were created. Thes pear in the spreadsheet as columns AB, AC, AD, and AE, and are highlighted in a gray of Each row in these columns contains a formula that concatenates the text values appearing in the same row within certain other columns in the Modified TennCare Spreadsheet (referred to the as "Concatenated Cells"), and then displays either the number "1" any of the Concatenated Cells coint any value, or displays the word "Ignore" if the Concatenated clls are all empty. The formulased to achieve this reads as follows:

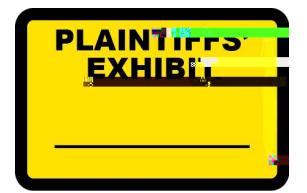

**Fighting Heat** 

Lean and the Little

Wilson v. Long- Supplement to Expert Repby Mr. Warner (February 13, 2017) February 16, 2017 Page Two

Wilson v. Long- Supplement to Expert Repby Mr. Warner (February 13, 2017) February 16, 2017 Page Three

## SUBTOTAL( 102, [CELL-RANGE])

The Subtotal function in Excel can perform triple different calculations based on the first value in the formula. The value "102" tells Soltail to performs a count every number in the given cell range and omits any hidden cells.

4. Then, all of the data and title rows were dected (from cell A9 to CW26301) and filters were turned on, which can be accessed dentified at ab of Excel ribbon bar. When filters are turned on, one cailter all of the data based on the contents of one or multiple contents, such that only those rowattmatch the criteria will display.

5. Finally, the columns being used as a fiberas part of the concatenations were highlighted to make them easier to locate.

The values in Exhibit B to my Report were realculated as follows: A filter was used on Column W, titled "Issue Received Date," to disponly those rows appearing in a specific month—for example, May 2015. Afteelecting this filter, the only rows that appear in the Modified TennCare Spreadsheet those with an Issue Receed Date in May 2015. The Subtotal formulas appearing digible AB8 to AE8 then count and display only the total number of cells in that column that have a number that is displayed that is associated with a row that has a Issue Received Date in May 2015. illustrate, for May 2015, Column AB, titled "Concatenate all Approval Columns MeritDenial Columns and AP Denial Fail to Provide," displays 1,231 for that month. By contrast, w**hen alget are faller off**, it displays 14,759, which is the total for every row (and month) in to preadsheet.) Again, this occurs because the Subtotal formula is set to count only non-hiddells—namely, those cells at are displayed through the filter.

The values appearing in Exhibit B were the alculated by modifying the filter in the Issue Received Date column to reflectry month from May 2015 to December 2016 and noting the resulting values the cells AB8 to AE8.

I finally note that additional documentation the "If" "Concatenate" and "Subtotal" formulas are available within Excel's online helmanual, which can be accessed within Excel by pressing the "F1" button and the ping in the formula at issue.

Sincerely,

Michael Warner Senior Big Data Analyst Southern Poverty Law Center